# **Knowledge Building Training Workshop I Activity 1 – Introducing Yourself to the Community on Knowledge Forum**

*Knowledge Forum* (KF) is an online environment for multiple users' discussions. It is better than traditional newsgroup discussion because its features help writers to develop their ideas.

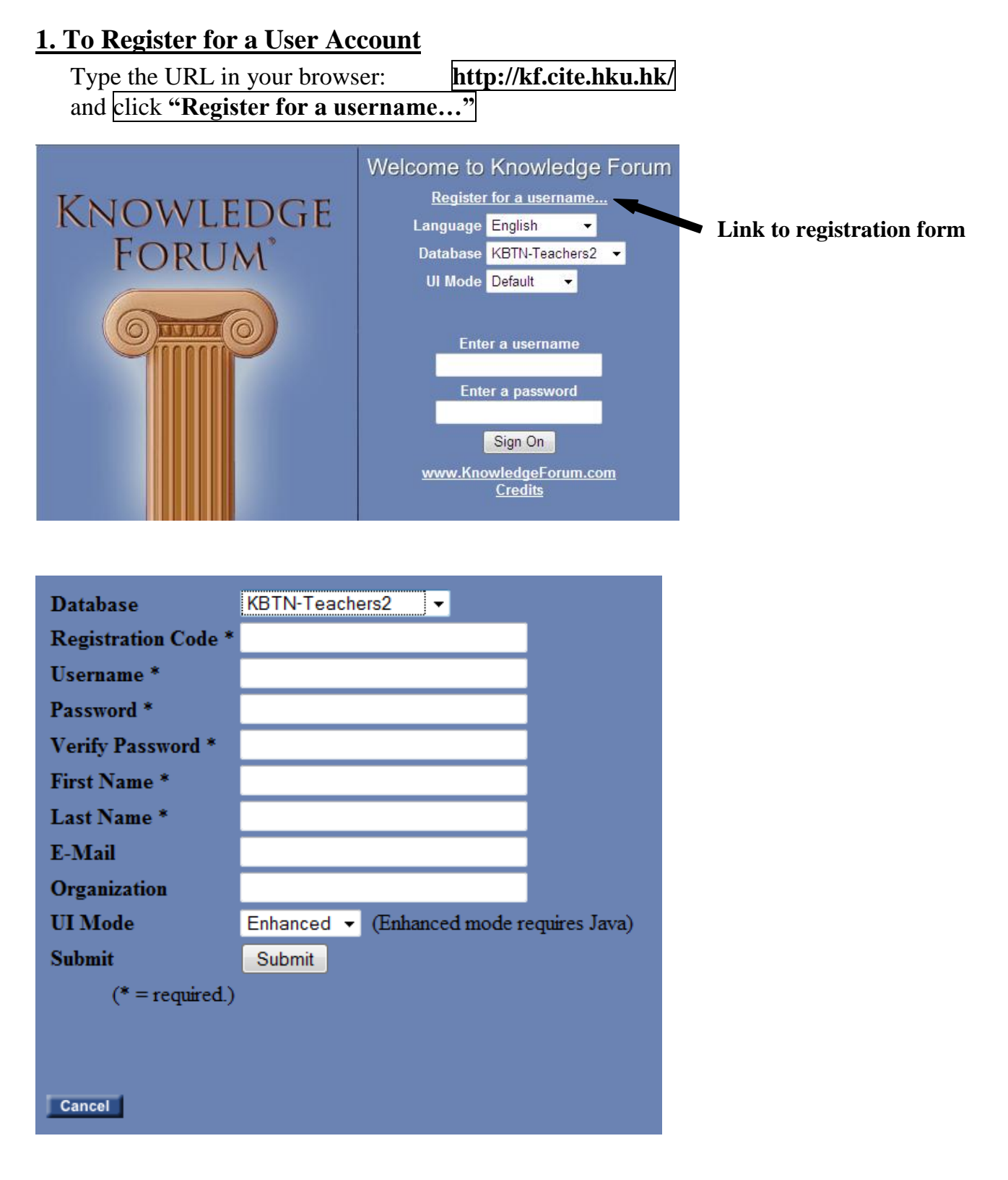

- 1. Select the Database **"KBTN-Teachers2"**.
- 2. Select Enter the Registration Code **"kbteacher"**.
- 3. Type a **username** in the Username field.
- 4. Type a **password** in the Password field. Then, retype the password in the Verify Password field.
- 5. Type your **first name** in the First Name field.
- 6. Type your **last name** in the Last Name field.
- 7. Select **"Enhanced"** for UI Mode.
- 8. E-Mail and Organization fields are optional.
- 9. Click Submit
- 10.Knowledge Forum opens.

\* You only need to register once. You can later log on Knowledge Forum directly with the registered username and password.

# **2. Next time when you log on Knowledge Forum…**

Type the URL in your browser: **http://kf.cite.hku.hk/** Welcome to Knowledge Forum Register for a username... **KNOWLEDGE Language Option** Language English **FORUM** Database KBTN-Teachers2 **UI Mode Default Databases** Enter a username **User Interface Option**Enter a password Sign On www.KnowledgeForum.com **Credits** 

1. Before you type in the username and password, you need to first choose the correct database to enter.

Select **"KBTN-Teachers2"** database.

- 2. You can choose which **language** to work with.
- 3. Select **"Enhanced"** for UI Mode (User Interface Mode).
- 4. Input your registered username and password.

If you have any problem on logging into the database, please contact **kbtn-info@cite.hku.hk.**

# **3. To post a new note**

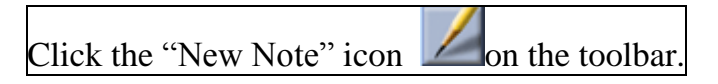

### *Understanding the components of a note*

In *Knowledge Forum*, a **Note** is like a piece of paper that you can read or write on it. In addition, these notes have special features that help you to write down your ideas systematically.

Below is what a Note window looks like.

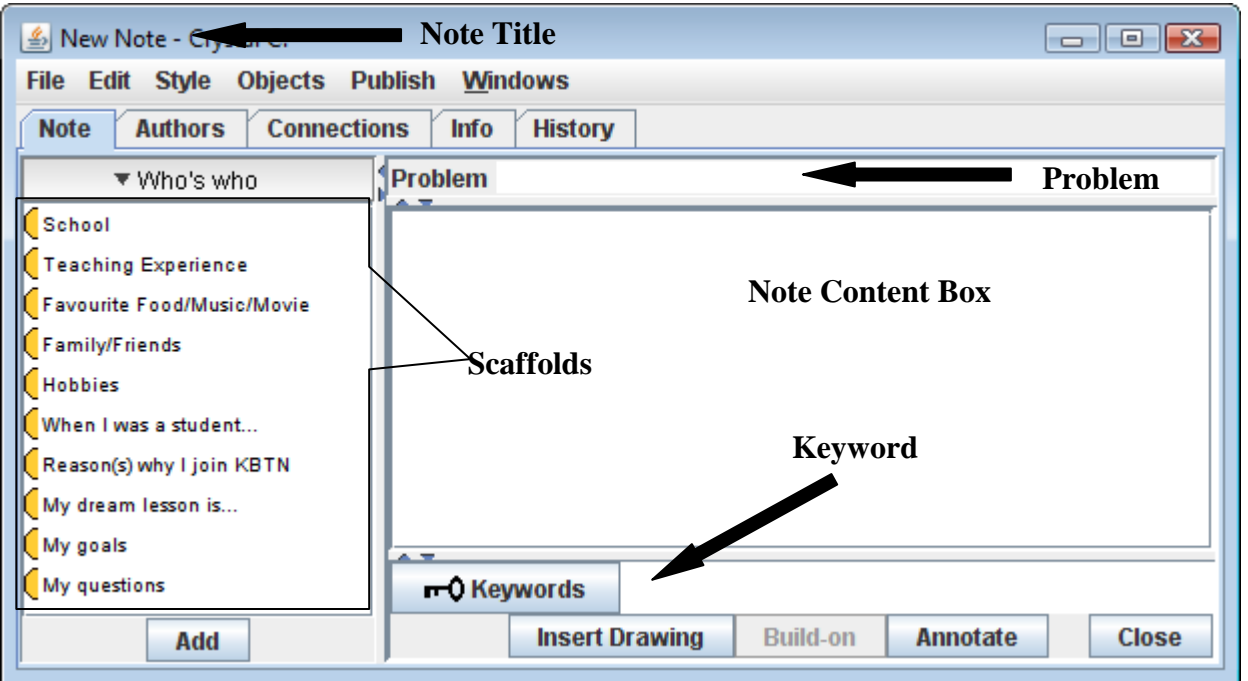

**Scaffolds**: The structure that guides the writer to write down his/her ideas. Also, it lets readers know what the text is talking about.

#### **\* Scaffolds can be self-defined to fit the purpose.**

**Problem:** The main theme of the note

**Content**: The things that the writer of that note wants to say

**Keywords**: Keywords or important ideas that are related to the topic

- 1. Write down the theme of your note in the **Problem field.**
- 2. Click on the **scaffold** (like topics) that you want to talk about then click the button. \* To kick off, we are using the set of scaffolds called "Who's who" for teachers to get to know each other.
- 3. Type your information within the scaffold brackets in the Note Content Box and add more scaffolds as you write.
- 4. Then, write the **keywords** that appeared in your message in the Keyword field if applicable.

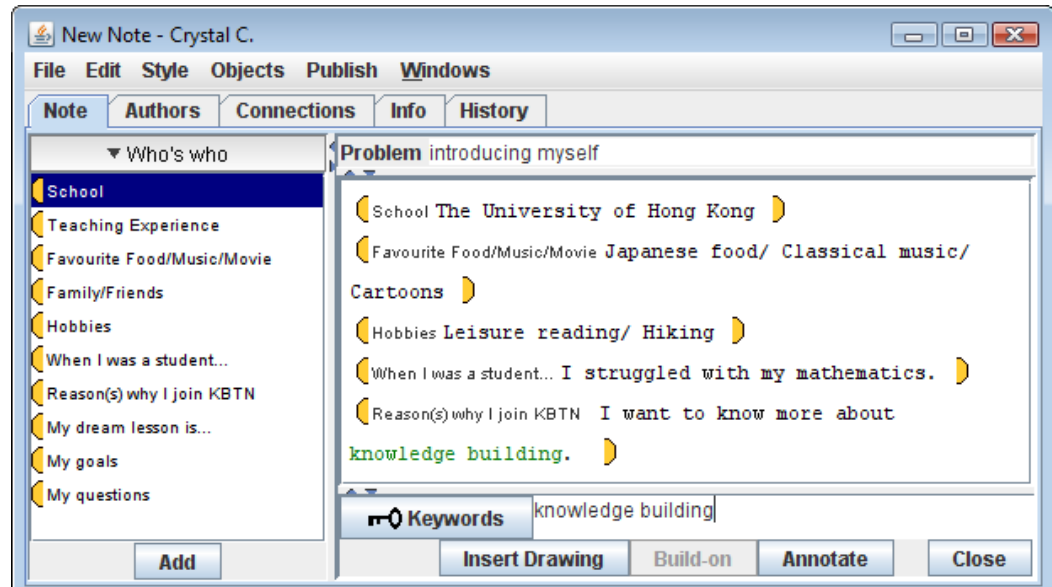

5. Then click the  $\Box$  close button.

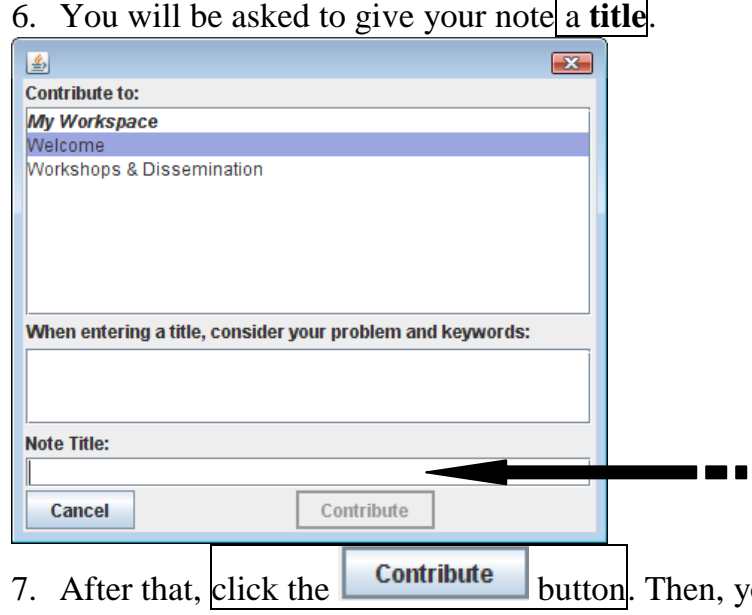

you will see your note appears on the view.

### **3. To respond (or build-on) to someone's note**

- 1. Click to open the note that you want to respond/build-on to.
- 2. Click the  $\Box$  Build-on button then you can see a new note is opened. This new note is linked to the note that you want to respond/build-on to.

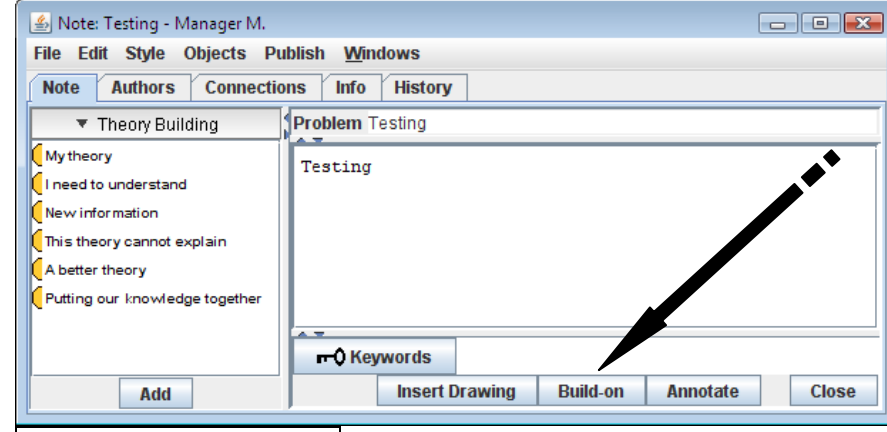

3. Follow steps 1-7 above to make your response.